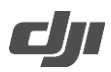

## **How to Update the Firmware of Phantom 4 Pro+ Remote Controller**

- 1. Visit the official DJI website and go to the Phantom 4 Pro/Pro+ page, download the latest firmware package.
- 2. Extract the firmware package, and copy the extracted file (GL300E\_RC\_xxx.bin) to a Micro SD card.
- 3. Insert the Micro SD card into the Micro SD card slot of the Remote Controller.
- 4. Power on the Remote Controller, enter System Settings > System Update, click Local Update on the top-right corner. The latest firmware will show on Micro SD card. Click Update to start updating.

## Notes:

 DO NOT insert the Micro SD card to a card reader and use the USB port of the Remote Controller to update.